# **Employee Time Clock Punch Procedure**

## **PUNCH IN/PUNCH OUT**

- Swipe your card in the groove on the right to punch. (1 beep). The screen displays "Punch Accepted" and your first name.
- If you do not have your card, type in your Kent State ID number (Banner ID).
- Do not swipe again for at least 60 seconds. If you do, you will hear 4 warning beeps and see a warning message on the screen.

## **SPECIAL FUNCTIONS**

## **JOB TRANSFER – F1 KEY – USE AS DIRECTED BY SUPERVISOR**

- 1. Punch in.
- 2. Press the F1 key.
- 3. The clock will ask for the Badge number. Swipe your card or key in the ID number.
- 4. A prompt for the job code appears.
- 5. Type the position number (6 digit position+2 digit suffix).
- 6. A 'transfer accepted' prompt will appear.

#### **SITE TRANSFER – F2 KEY – USE AS DIRECTED BY SUPERVISOR**

- 1. Punch in.
- 2. Press the F2 key.
- 3. The clock will ask for the Badge number. Swipe your card or key in the ID number.
- 4. A prompt for the site code will appear.
- 5. Type the 3-digit site code number.
- 6. A 'transfer accepted' prompt will appear.

#### **VIEW LAST PUNCH - F4 KEY**

- 1. Punch in.
- 2. Press the F4 key.
- 3. A prompt asks for the badge number to get the last punch. Swipe your card or key in the ID number.
- 4. The screen will display the last punch.

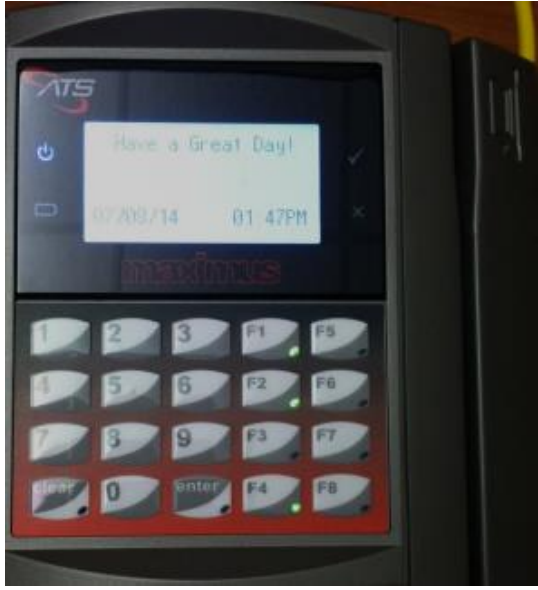

*Note: The time clock does not print receipts.*